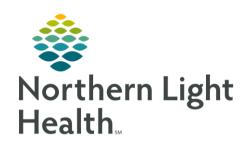

# From the Office of Clinical Informatics Quick Reference Guide (QRG) Document Respiratory Therapy Tasks December 17, 2019

This Quick Reference Guide (QRG) reviews documenting the respiratory therapy tasks.

# Common Buttons & Icons

| <b>~</b> | Sign icon                           |
|----------|-------------------------------------|
| 0        | Refresh icon                        |
|          | Change Task Documentation Time icon |
| ~        | Calendar icon                       |
| <b>^</b> | Up and Down Arrow icon              |
| *        | Annotation Flag icon                |

# Document a Task in the Multi-Patient Task List

#### Document in Real Time

From the Multi-Patient Task List Scheduled Patient Care tab:

**STEP 1:** Double-click the activity you want to document.

<u>STEP 2</u>: Review the MRN and FIN to confirm you have the correct patient and encounter.

**STEP 3:** Click the field that you want to document.

NOTE: The column with the lines is the appropriate column to document the patient's current

information. The next field will automatically open for documentation.

<u>STEP 3</u>: Type or select the appropriate documentation.

**STEP 4:** Tab to move forward to the next cell as appropriate.

<u>STEP 5</u>: Click the Sign icon when documentation is completed.

NOTE: Signed documentation turns from purple to black text.

STEP 6: Click the Refresh icon.

#### **Document Later**

#### From the Multi-Patient Task List Scheduled Patient Care tab:

**STEP 1**: Double-click the activity you want to document.

<u>STEP 2</u>: Review the MRN and FIN to confirm you have the correct patient and encounter.

STEP 3: Click the Change Task Documentation Time icon.

From the Office of Clinical Informatics

**Document Respiratory Therapy Tasks** 

December 17, 2019

Page 2 of 3

Specify the task documentation time using the Calendar and Up and Down Arrow icons or type in the date and time needed.

NOTE: Typing N will auto-populate the current time. Using T will auto-populate the current time.

STEP 5: Select the check box for the needed task from the list.

STEP 6: Click OK.

STEP 7: Click the field and enter appropriate documentation under the column header you just created.

## Document a Post-Treatment Respiratory Therapy Assessment

From the Interactive View and I&O within a patient's chart in the Activity View band:

**STEP 1**: Click **Respiratory Therapy**.

<u>STEP 2</u>: Click the **Inhaled Medication** Therapy section for documentation.

<u>STEP 3</u>: Double-click the **Inhaled Medication Therapy Activity** documentation field.

**STEP 4**: Click **Post-Treatment assessment**.

**STEP 5:** Click the **Sign** icon.

**STEP 6:** Click the **Refresh** icon.

### Document an Annotation

> From Interactive View and I&O within the patient's chart:

**STEP 1**: Click the appropriate column time field.

**STEP 2:** Right-click the same time field.

STEP 3: Click Actions.

**STEP 4:** Click Flag Annotation.

**STEP 5**: Click the **Title** field.

**STEP 6:** Type a title for the annotation.

STEP 7: Click the free-text field.

**STEP 8**: Type your message.

STEP 9: Click Sign.

NOTE: A flag icon will display where there is an annotation. You can hover over the flag to see the

annotation. It will also display in the patient Info & Story tab.

# From the Office of Clinical Informatics Document Respiratory Therapy Tasks December 17, 2019 Page 3 of 3

# **Unchart an Annotation**

> From the Interactive View and I&O with the patient's chart:

**STEP 1**: Click the appropriate column time field.

**STEP 2:** Right click the same time field.

**STEP 3:** Click Unchart Annotation.

**STEP 4:** Click the **Reason** drop-down arrow.

**STEP 5**: Click the appropriate reason.

STEP 6: Click Sign.

STEP 7: Click Refresh.

NOTE: The annotation flag will still display. It will no longer have any color to it. You can still hover over

to see the unchart documentation.